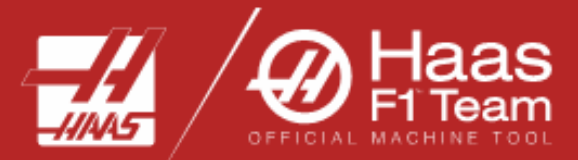

Browse...

 $\sim$ 

## **HAAS CHIPFAN VPS TEMPLATE INSTALLATION**

- Download and extract files from the compressed folder **"HAAS CHIPFAN TABLE WASH.zip"**
	- Extract Compressed (Zipped) Folders

Select a Destination and Extract Files

Files will be extracted to this folder:

F:\HAAS CHIPFAN TABLE WASH

Show extracted files when complete

• Place the folder onto your USB drive.

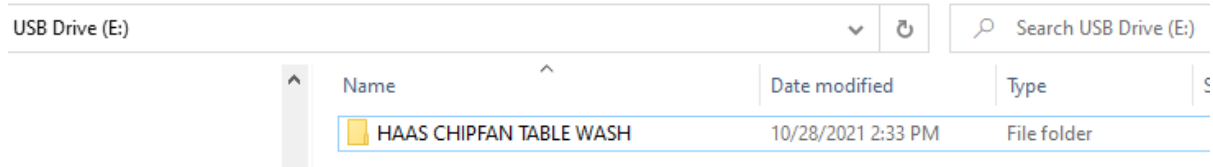

• Insert the USB drive into your Haas mill and press **"LIST PROGRAM".**

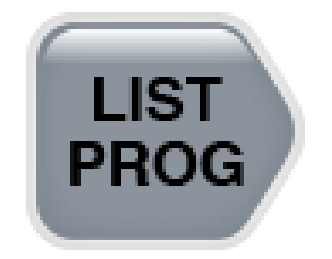

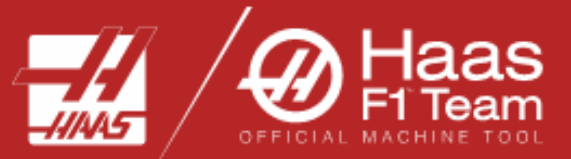

- Cursor over to **"USB"** after the window appears.
- Cursor down to the folder titled **"HAAS CHIPFAN TABLE WASH."** (Directory should be highlighted orange)

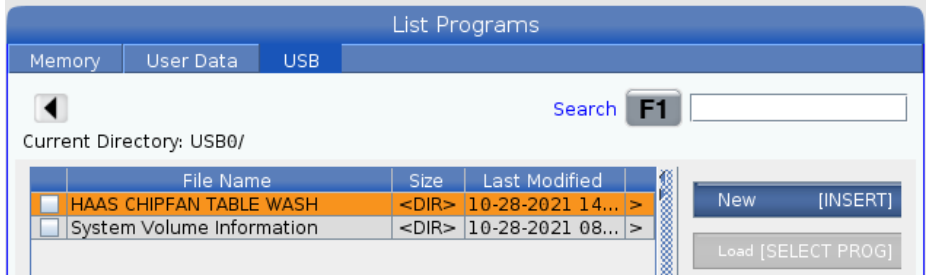

- Press F2
- Cursor down to "**User Data**" and press the right arrow key.

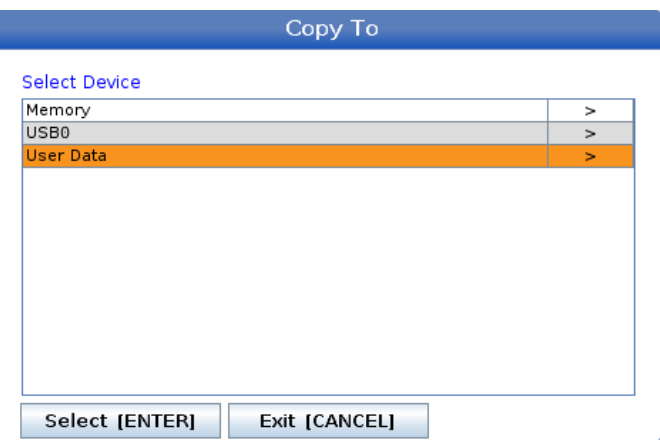

• Cursor down to **"My VPS"** and press the right arrow key.

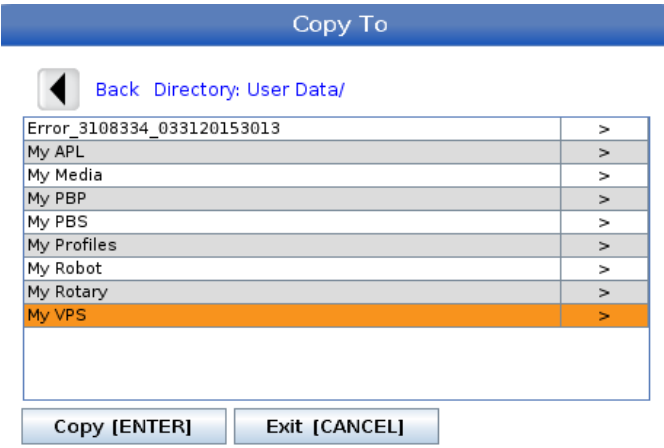

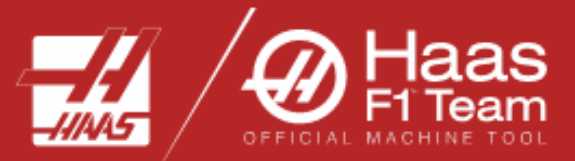

• Press **"Enter"** to load the **"HAAS CHIPFAN TABLE WASH"** folder.

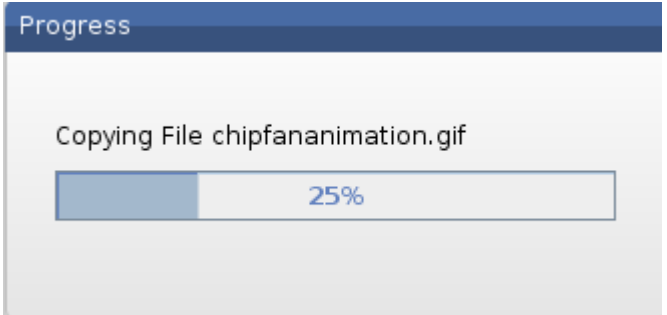

- The **"HAAS CHIPFAN TABLE WASH"** folder has been downloaded to the control.
- Press "**EDIT"** and cursor over to the VPS tab.
- Cursor down to the "**CUSTOM**" VPS directory and press the right arrow key.

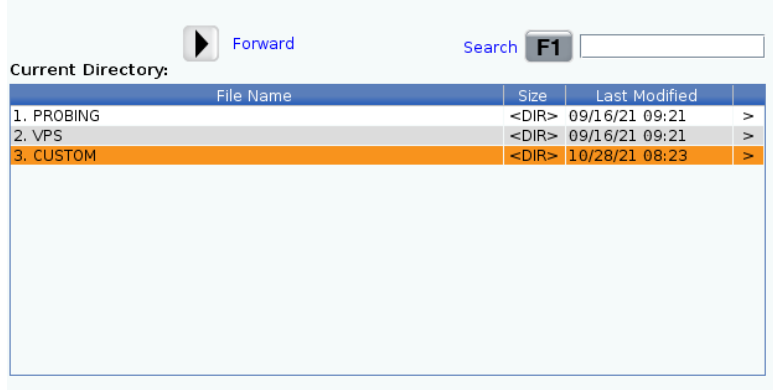

• Cursor over the **"HAAS CHIPFAN TABLE WASH"** directory and press the right arrow key. If the program is not displayed at this time, press the F1 key and the program will appear. Press the right arrow key to enter the template.

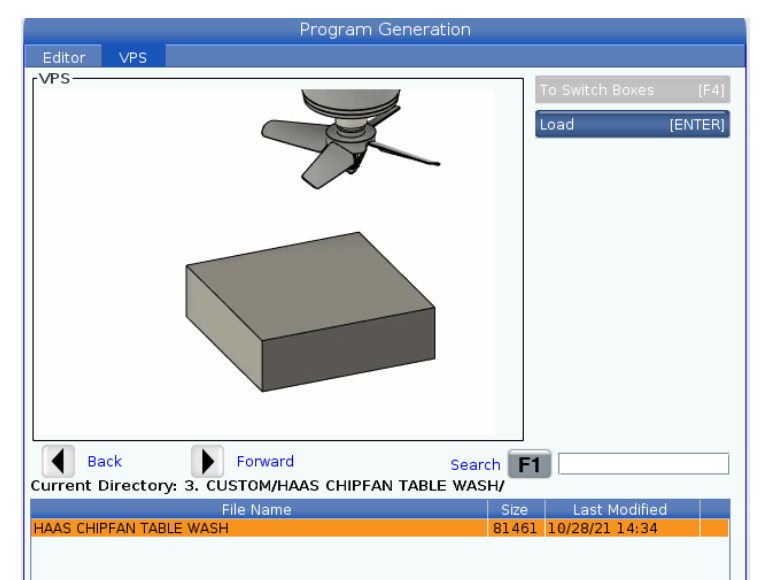

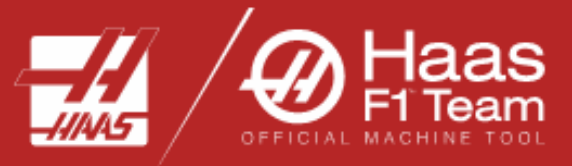

• The **"HAAS CHIPFAN TABLE WASH"** template is now successfully installed on your HAAS mill.

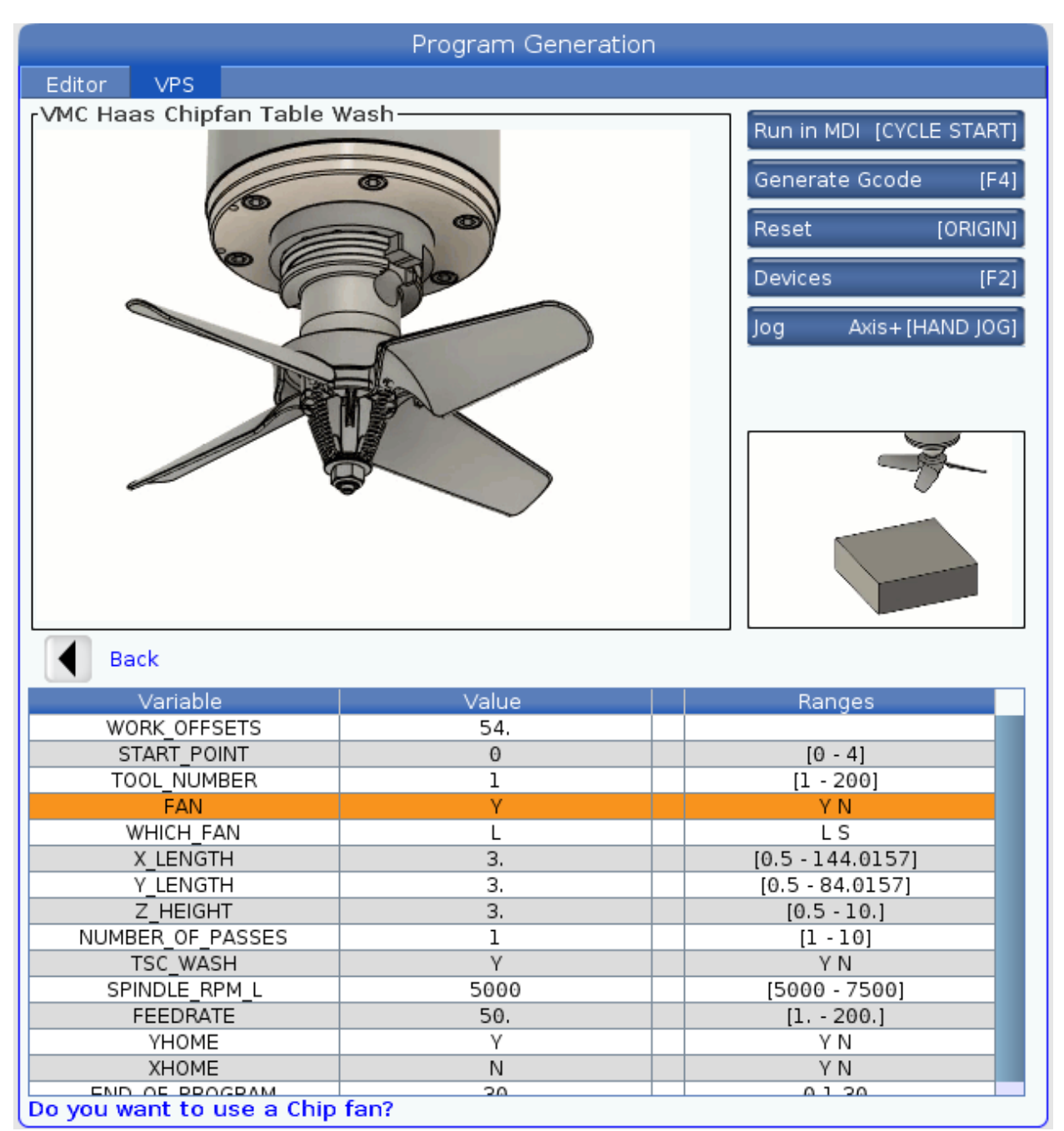